## How to add a new Email template

Wednesday, January 18, 2012 2:45 PM

Purpose: Show how to add a new email template that is available from the console

From Customization Guide

To add a new e-mail template

- 1. Open the SD.EmailServices project in Symantec Workflow. Notice that existing templates, named according to the content, only have components for the subject line, body, and header.
- 2. Add a new model, selecting the parent model as the respective category where thee-mail template will be used (ex: IncidentTemplates). Use a naming convention that reflects its function. It is required to use the appropriate prefix to the model name in order for that template to automatically be available; for example, Incident.XYZTemplate for a template in Incident Management.
  - 2.See screen shot below
    - a. right click on the sd.mailservices

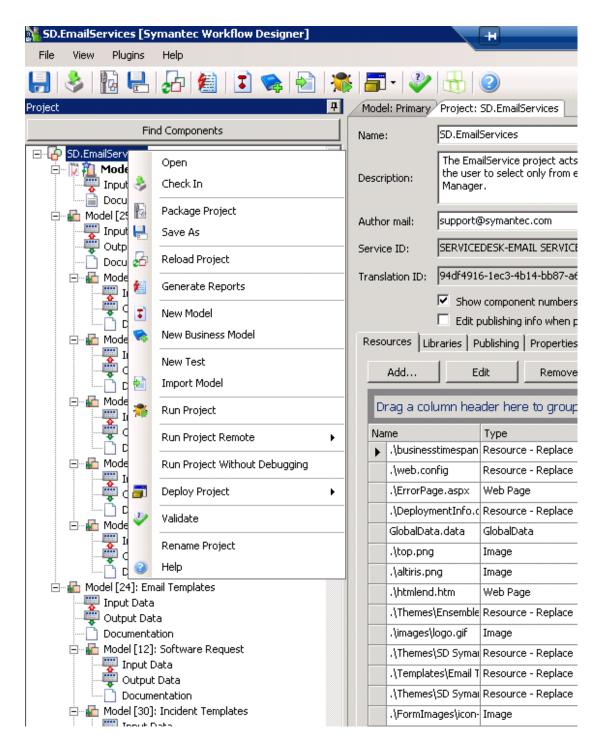

## b.Click New Model

Name the template correctly with the Parent in the title in addition to selecting the Parent in the drop down window

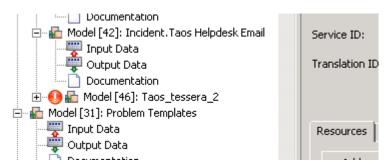

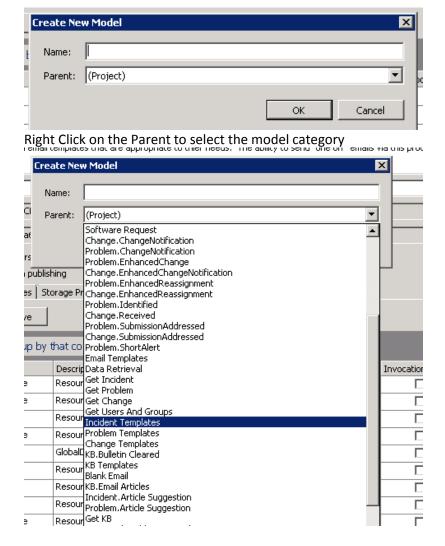

- 3. Copy and paste the components from an existing template as a shortcut. Or, manually add a Merge Text component for the subject line and configure.
  - ② Use a Merge HTML component for the body of the e-mail and configure.
  - ② Use a Merge Text component for the header and configure.

Make sure that the Model Name is correct-say Incident. Taos. Other wise the template will not be called up an displayed in the email template list Correct and incorrect displayed

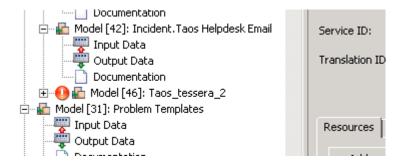